## Horses

## How to add a Horse on the FEI Database

If you need to register or enter a Horse to compete in a FEI event, the Horse must first have a FEI ID number on the FEI Database.

**Step 1:** You must go to <u>https://data.fei.org</u> and log in with your FEI ID number and password

| FEI Database 276.1 |        |   | FEI.   |   |                      |                        | Login |
|--------------------|--------|---|--------|---|----------------------|------------------------|-------|
| Calendar/Results   | Horses | * | Person | ÷ | National Federations | Rankings / Standings ¥ |       |

Step 2: You must then go to the HORSES tab and click on ADD HORSE

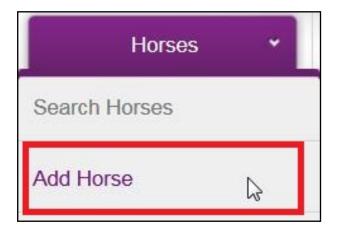

**Step 3:** Here you must enter all the necessary information about the Horse you are wishing to enter on the FEI Database

| I To establish a new hor     | ORSE RECORD               | ollowing fields.<br>r else show a list of POTENTIAL dupli | ratos              |                                                 |     |
|------------------------------|---------------------------|-----------------------------------------------------------|--------------------|-------------------------------------------------|-----|
|                              |                           | TO BE SHOW & HALOF FOTENTIAL BUPIN                        | 54655              |                                                 |     |
| Birth Name *                 | TEST HORSE                |                                                           |                    | D'ALM (C. C. C. C. C. C. C. C. C. C. C. C. C. C |     |
| Current Name *               | TEST HORSE                |                                                           | Kind of Name       | Birth Name (Free of charge)                     | •   |
| Commercial prefix or suffix  |                           |                                                           |                    |                                                 |     |
| Use Commercial prefix or suf | ffix as 💿 Prefix 💿 Suffix |                                                           |                    |                                                 |     |
| Complete Name                | TEST HORSE                |                                                           |                    |                                                 |     |
| Date of Birth *              | 12/05/2010 🛗 dd/MM        | М/уууу                                                    |                    |                                                 |     |
| Gender *                     | Male 👻                    |                                                           |                    |                                                 |     |
| National ID *                | 123456                    |                                                           |                    |                                                 |     |
| UELN                         | 123123123123123           | The UELN must be a 15-digit alp                           | hanumerical number |                                                 |     |
| Chip ID *                    | 987654321415486           |                                                           |                    |                                                 |     |
|                              |                           |                                                           |                    |                                                 | Add |

You must:

- enter the BIRTH NAME and the CURRENT NAME

Page 1 / 4

(c) 2024 Fédération Equestre Internationale <usersupport@fei.org> | 2024-04-26 07:33

URL: https://howto.fei.org/content/7/33/en/how-to-add-a-horse-on-the-fei-database.html

## Horses

- if these are different, you must choose a "kind of name" from the drop-down list on the right-hand side
- enter the date of birth
- enter the gender
- enter National ID
- enter the UELN
- enter the Chip ID

**Please note**: It is the National Federation's responsibility to verify that the information they enter is correct.

**Step 4:** You then click on ADD – the system will check that this Horse does not already exist on the FEI Database and will inform you if they find any similar matches.

**Step 5:** You are then directed to the second stage where you must fill out extra information regarding the Horse and its passport details.

You can upgrade to a FEI Recognition Card or FEI Passport directly on this page, or

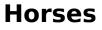

| Status<br>Date of Birth *<br>Date of Retirement<br>Date of Death<br>Country of Birth @<br>Color Code *<br>Color Complement @      | Active • () () () () () () () () () () () () ()                                                                      | Studbok<br>(WEFSH members)<br>Breed ©<br>Breedr's name<br>Administering NF<br>Block automatic NF<br>admini, requests © |
|----------------------------------------------------------------------------------------------------|----------------------------------------------------------------------------------------------------|----------------------------------------------------------------------------------------------------|
| Gender *<br>Castrated/Sterilized *<br>Pony *<br>Height [cm]<br>ID and Passport                                                    | Male  Unknown                                                                                                    |                                                                                                    |
| FEI ID<br>National ID *<br>Issuing NF *<br>FEI Recognized<br>Document ID ©<br>Issuing Body ©<br>UELN<br>Chip ID ©<br>3 Ownerships | 123466<br>GER •<br>DE 523123123<br>GER - Rhenicokes Pierdestammbuch e.V.<br>•<br>12323123123123123<br>98765421416466 | ID Type FEI registration number only<br>Upgrade to Recognition Card (RC)                                               |

once the Horse is created.

You must also add a **New Ownership** before you can save and create the horse.

Please click here to see How to create a new Ownership on a Horse profile

**Step 6:** To register the Horse, you must tick the relevant discipline for which you want to register your Horse.

## Horses

| Registration  |                          |      |
|---------------|--------------------------|------|
| Year          |                          | 2017 |
| Discipline(s) |                          |      |
|               | Jumping                  |      |
|               | Dressage                 |      |
|               | Eventing                 |      |
|               | Driving                  |      |
|               | Endurance                |      |
|               | Reining                  |      |
|               | Vaulting                 |      |
|               | Para-Equestrian Dressage |      |
|               | Para-Equestrian Driving  |      |

Annual registration is invoiced to your National Federation at 10 CHF per year.

**Step 7:** You will have then successfully created your Horse on the FEI Database.

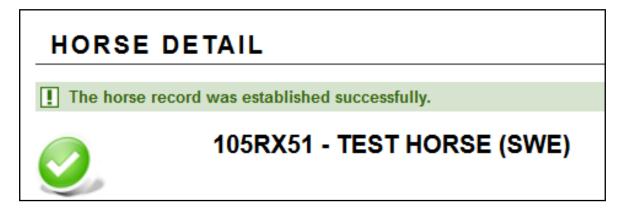

Unique solution ID: #1032 Author: Victoria Last update: 2017-09-14 10:56